## **Running a Simulation Configuration**

Cameo Simulation Toolkit provides a [Simulation Configuration](https://docs.nomagic.com/display/CST2024x/Simulation+Configuration+and+UI+modeling) that you can use to run a model with specified simulation properties, e.g. include Charts, [UI](https://docs.nomagic.com/display/CST2024x/Reusable+UI+Mockup)  [mockups](https://docs.nomagic.com/display/CST2024x/Reusable+UI+Mockup), specify time properties, and more.

To run a Simulation Configuration, do one of the following

• In the main toolbar, click  $\triangleright$  next to the Simulation Configuration name.

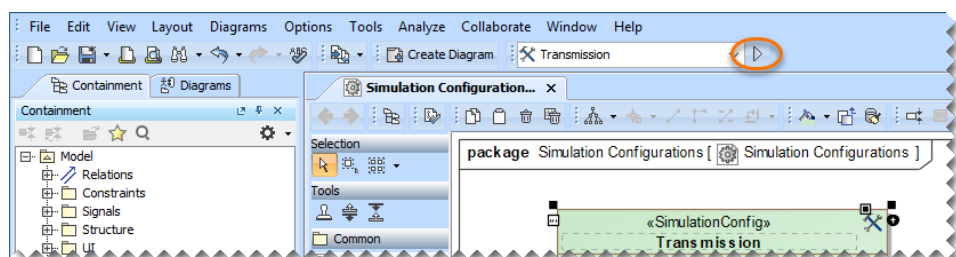

In the diagram toolbar, click a small arrow next to  $\triangleright$  and select the Simulation Configuration you want to run. If you want to execute a specific  $\bullet$ element displayed in a diagram, select the element shape before selecting the Simulation Configuration.

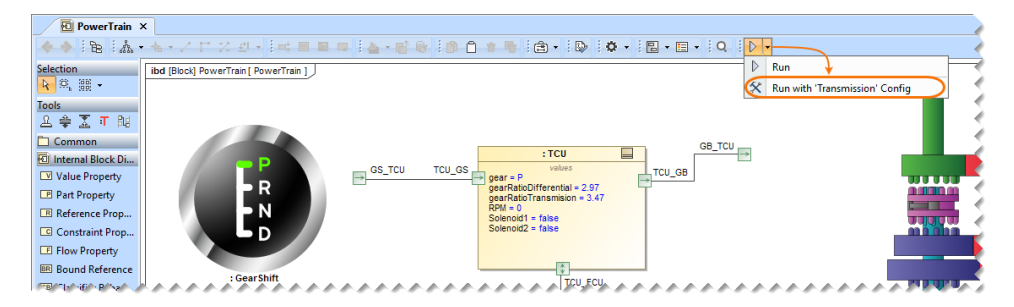

• Right-click an element in the Containment tree or right-click the element shape in a diagram and select **Simulation**, then select the Simulation Configuration you want to run.

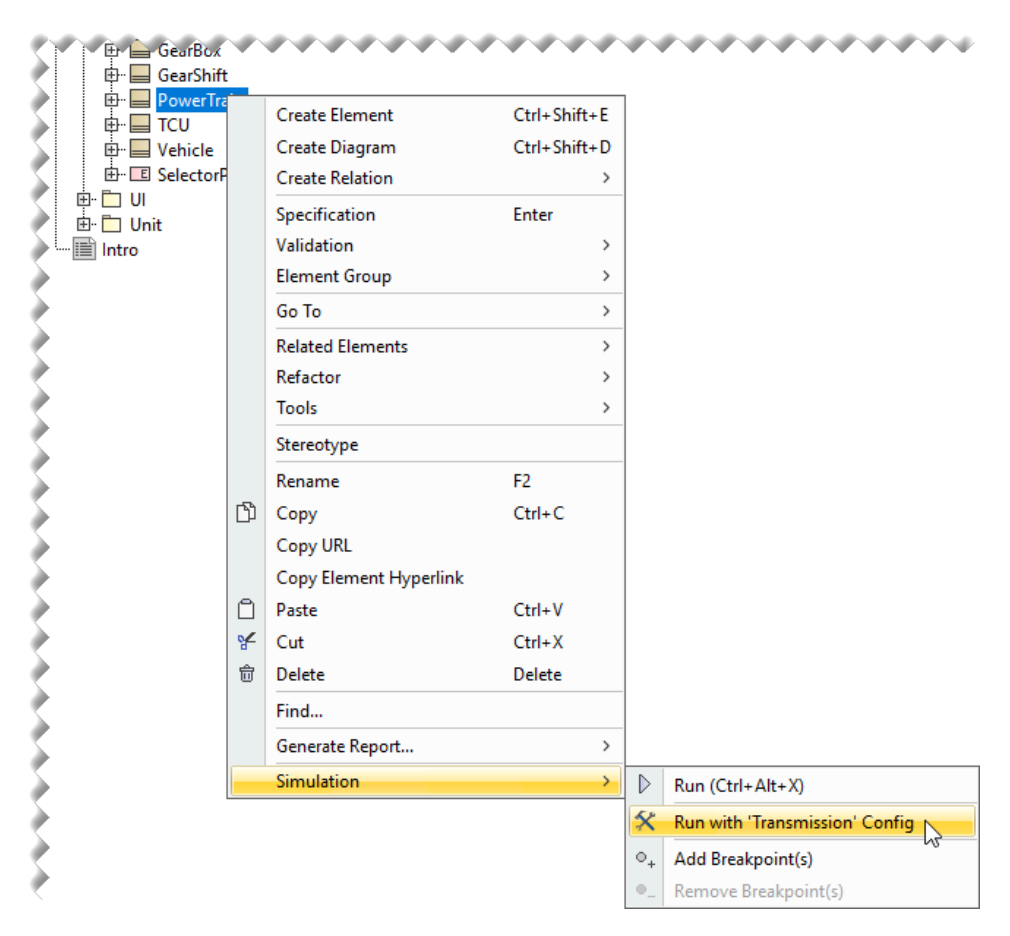

In the Simulation Configuration Diagram, right-click a Simulation Configuration shape and select **Simulation** > **Run**.

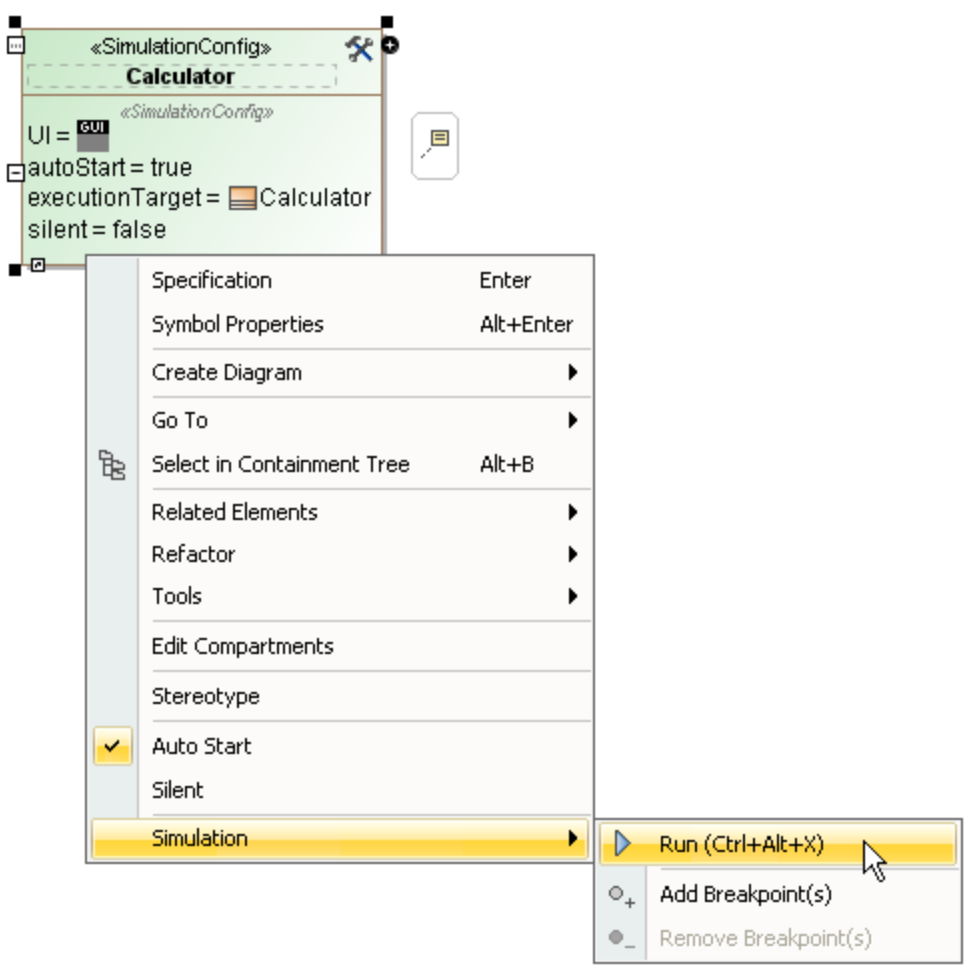

## To terminate a Simulation Configuration, do one of the following

In the main toolbar, click the **Terminate** button next to the Simulation Configuration name.

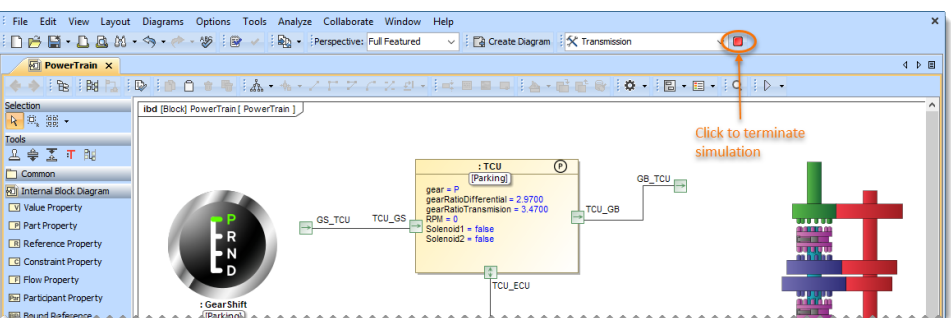

Click the **Terminate** button in the **Simulation** pane.

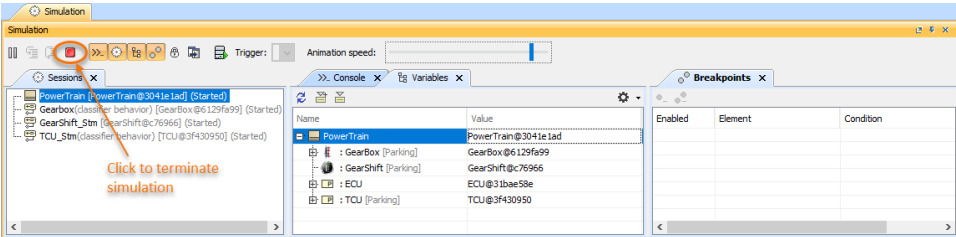

[Simulation Configuration and UI modeling](https://docs.nomagic.com/display/CST2024x/Simulation+Configuration+and+UI+modeling)